# **Направление на ТМК**

В создании предварительной записи на прием участвуют врач направляющего ЛПУ и диспетчер онкологического диспансера. Врач создает направление на прием, а диспетчер - «ответную» предварительную запись.

Перед созданием направления необходимо установить диагноз в зарегистрированном заболевании пациента/создать прием онколога!

1. Выбрать диагноз для перехода к зарегистрированному заболеванию

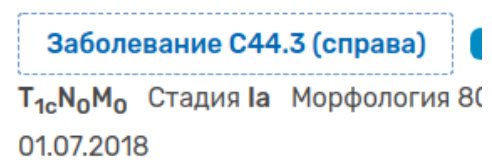

2. На странице **«Зарегистрированного заболевания»** выбрать **«+Новая запись»** (1) / **Направления** (2) / **Направление в ОД (маршрутный лист)** (3);

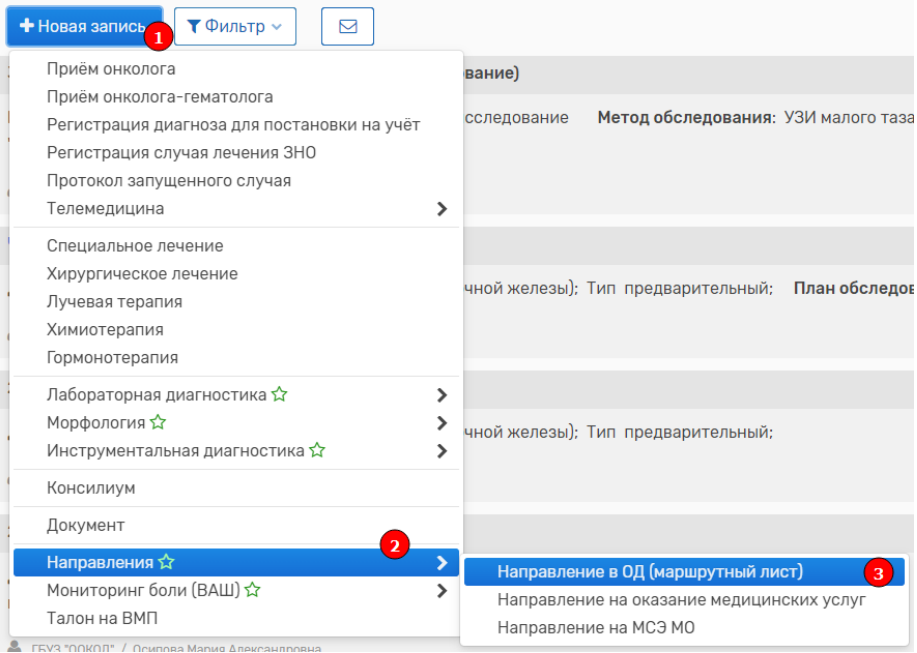

### 3. Заполнить поля документа

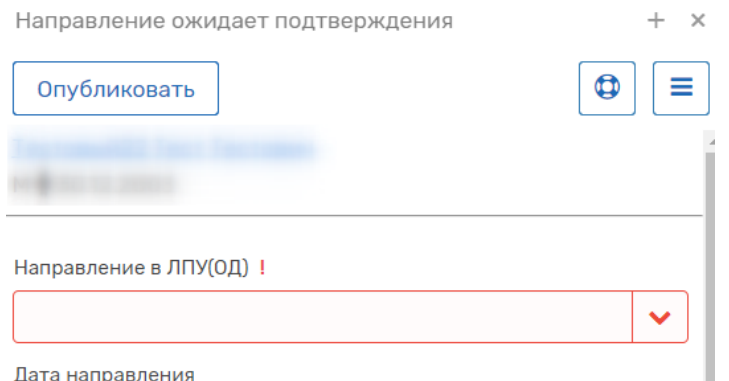

• **Направление в ЛПУ (ОД)** – выбор ЛПУ в которое будет направлен пациент (для выбора ввести часть названия ЛПУ и выбрать значение из предложенного списка). Поле обязательно для заполнения;

- **Дата первого обращения в ЛПУ по поводу данного заболевания** дата первого обращения в ЛПУ (для выбора нажать кнопку  $\frac{d}{d}$  и в выпадающем окне выбрать дату);
- **Дата последнего посещения профильной специальности** дата последнего обращения пациента в ЛПУ (для выбора нажать кнопку  $\boxplus$  и в выпадающем окне выбрать дату);

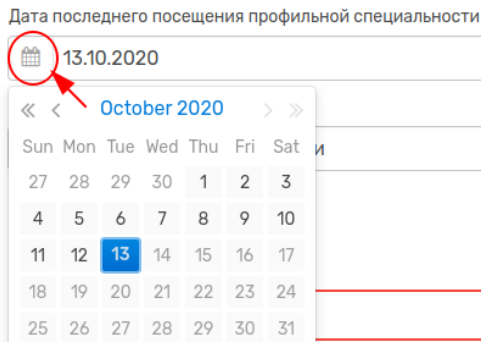

- **Номер Направления** присвоенный пациенту номер (будет назначен при публикации автоматически);
- **Первичность** указать первичность направления;

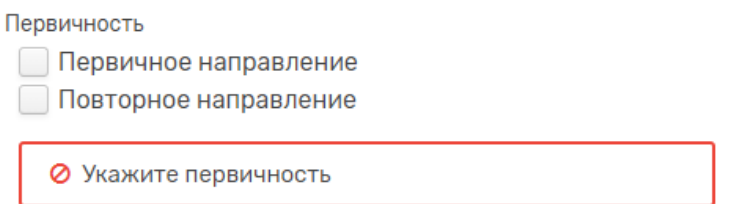

• **Методы обследования** – ряд анализов и диагностических процедур (необходимо отметить дату выполнения и при необходимости пометить те, которые требуют внимания);

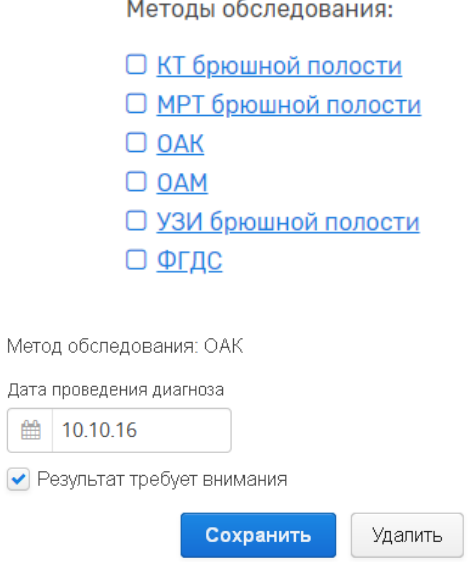

- **Диагноз** заполняется автоматически (требуется проверить его правильность).
- **Примечание** указать «ТМК», при необходимости ссылку на результаты обследования

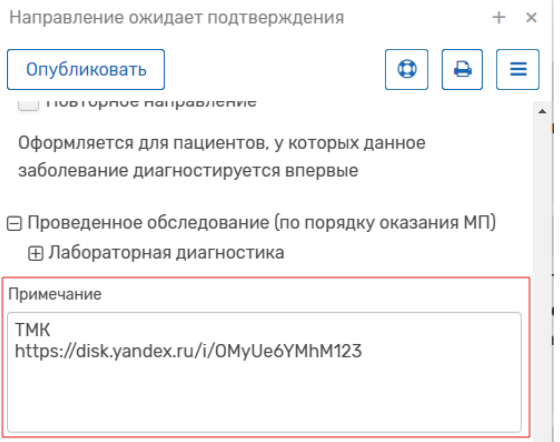

4. Нажать кнопку **«Опубликовать»** для публикации документа в зарегистрированном заболевании.

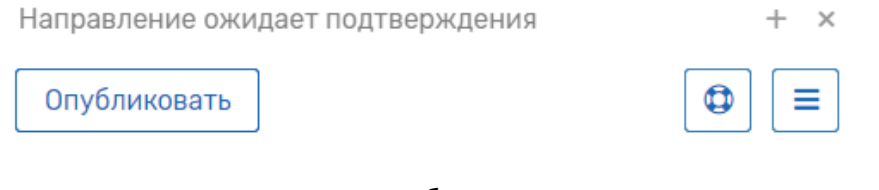

5. После подтверждения направления придет сообщение

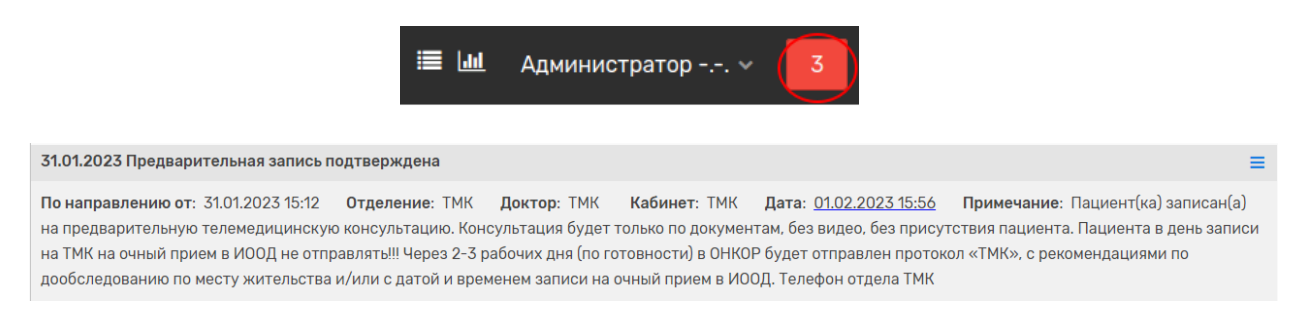

## Протокол ТМК появится в Заболевании пациента

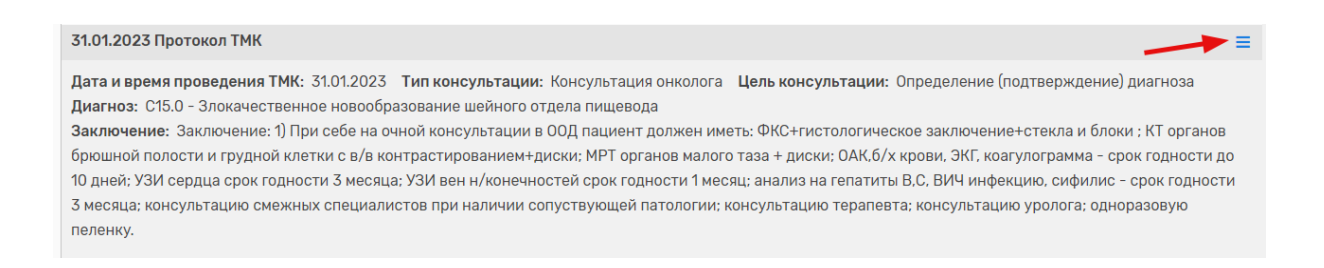

#### Протокол можно распечатать

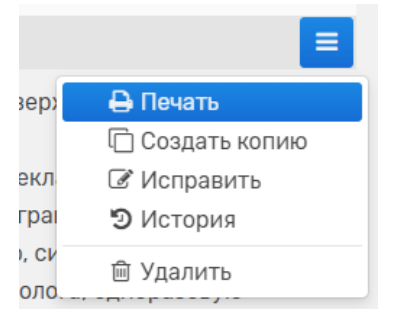

### Печатная форма протокола:

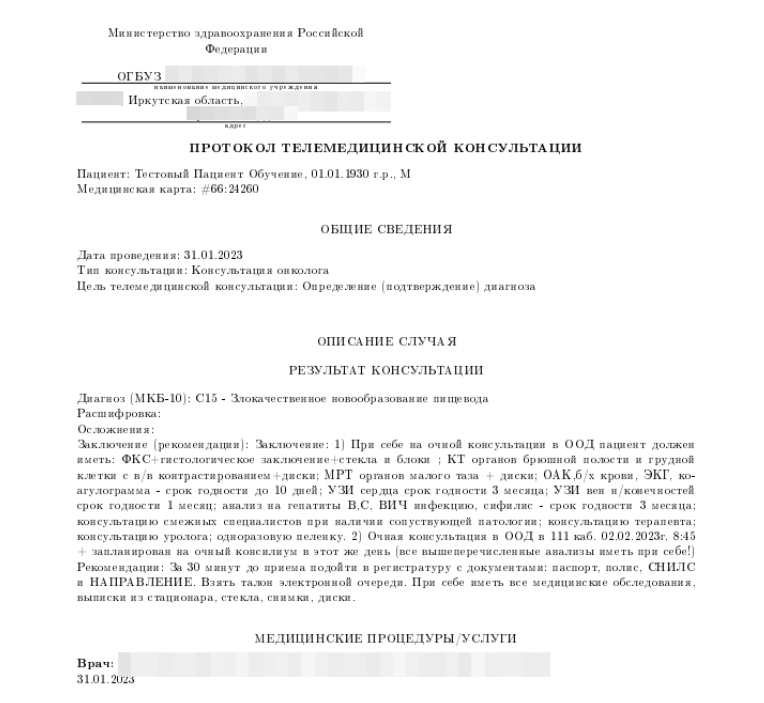

**При необходимости создать документ с прикрепленными файлами:**

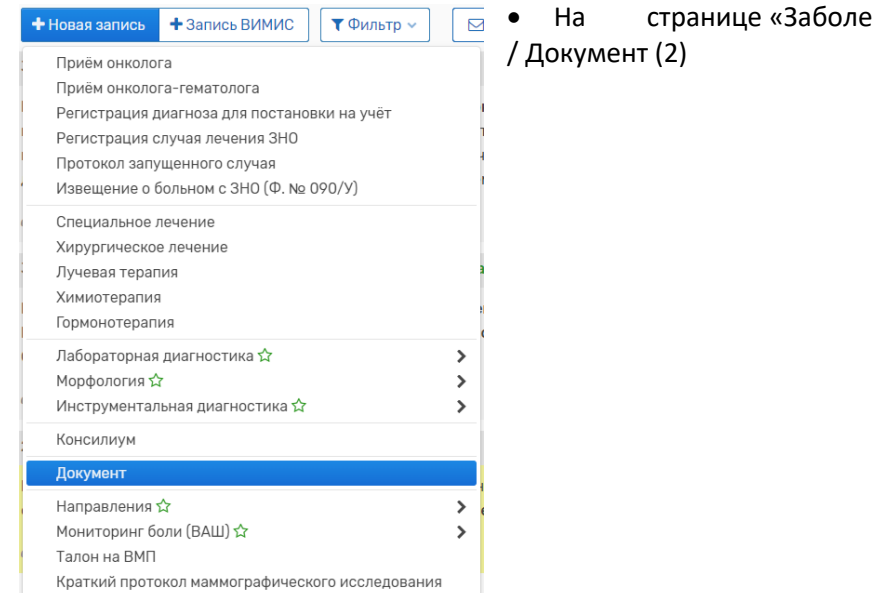

евание» выбрать «+Новая запись» (1)

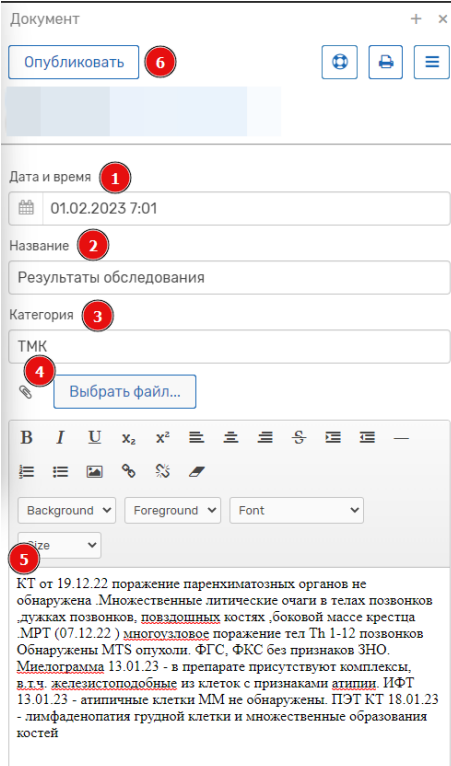

- 1 заполнить дату
- 2 название документа
- 3 категорию
- 4 прикрепить файл
- 5 при необходимости сделать описание\*, добавить ссылку\*\*
- 6 Опубликовать

\**для быстрого заполнения можно скопировать текст из другого документа и вставить в это поле*

Запись появится в ленте Заболевания:

01.02.2023 Результаты обследования

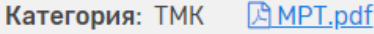

- \*\*Добавить ссылку в Документ:
- 1 написать название документа, выделить тест
- 2 нажать на значок ссылки
- 3 вставить ссылку на документ
- 4 нажать ОК

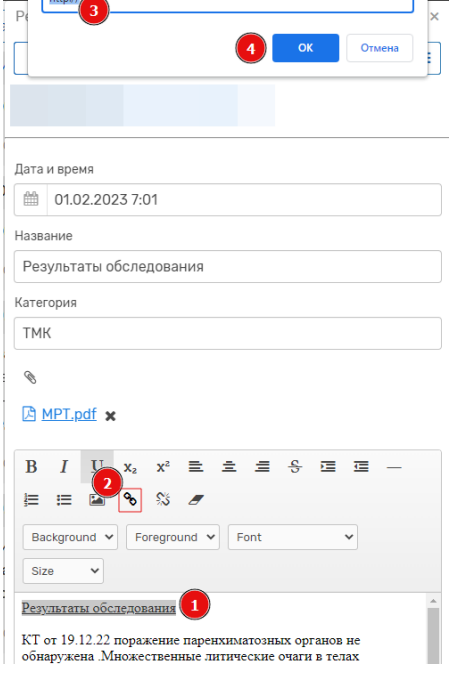

Enter a link URL **Common**